# **Secure Services Gateway 5**

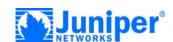

# **Getting Started**

Use the instructions in this guide to help you connect your Secure Services Gateway (SSG) 5 device to your network. For additional configuration information, see the SSG 5 Hardware Installation and Configuration Guide. (This guide uses a version of the SSG 5-WLAN device to illustrate basic network connectivity.)

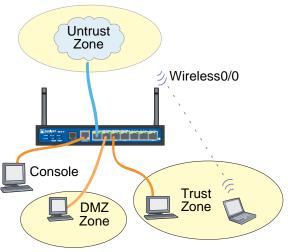

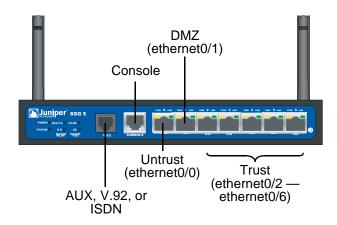

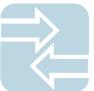

# CONNECTING THE DEVICE

Use the network diagram above and the instructions below to connect and set up the SSG 5 device to protect your network. Use the LEDs on the front panel of the device to help you determine its status.

#### Step 1

Connect the workstation to the device using either of the following methods:

- Connect an Ethernet cable from one of the Trusted ports labeled 0/2 - 0/6 to the Ethernet port on the workstation.
  (We recommend this connection method.)
- Connect a straight-through serial cable from the console port to the supplied DB-9 adapter which then connects to the serial port on the workstation.

# Step 2

Connect the device to a power source using the supplied power cable. (We recommend using a surge protector.) Confirm that the following LEDs are working correctly:

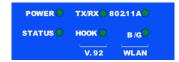

 Ensure that the POWER LED glows green. This indicates that the device is receiving power.

- After the device starts (about 2 minutes), ensure that the STATUS LED blinks green. This indicates that the device is operating normally.
- Ensure that the Link Activity LEDs glow green for the connected Ethernet ports. This indicates that the device has network connectivity.

#### Step 3

Configure the workstation to access the device through a browser:

- a. Ensure that the workstation is properly connected to the device using one of the methods presented in step 1.
- b. Change the TCP/IP settings of the workstation to automatically obtain its IP address from the device using DHCP. For help, see the operating system documentation for the workstation.

**Note:** Ensure that your internal network does not already have a DHCP server.

 If necessary, restart the workstation to enable the changes to take effect.

You can use the Initial Configuration Wizard (ICW) to configure the SSG 5 device. Before starting the ICW, decide how you want to deploy your device. (For additional information, see the SSG 5 Hardware Installation and Configuration Guide.)

# **Getting Started Guide**

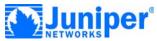

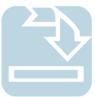

# **CONFIGURING THE DEVICE**

Use the instructions below to start the Initial Configuration Wizard (ICW), which helps you to configure the device to protect your network.

### Step 1

Launch a browser. In the URL address field, enter <a href="http://192.168.1.1">http://192.168.1.1</a>. The Rapid Deployment Wizard window appears. (The default login admin name and password is netscreen.)

**Note:** You can access the ICW from Ethernet ports 0/2 - 0/6, which are bound to the Trust security zone.

| Rapid Deployment Wizard                |                                          |
|----------------------------------------|------------------------------------------|
| Velcome to the Rapid Deployment Wizard | d.                                       |
| o you have a Rapid Deployment Configle | et file?                                 |
| No, use the Initial Configuration Wiz  | ard instead.                             |
| O Yes, use the following Rapid Deploym | ment Configlet file:                     |
| O No, skip the Wizard and go straight  | to the WebUI management session instead. |

#### Step 2

If your network uses Juniper Networks NetScreen-Security Manager, you can use a Rapid Deployment configlet to automatically configure the device. Obtain a configlet from your NetScreen-Security Manager administrator, select the **Yes** option, select the **Load Configlet from:** option, browse to the file location, then click **Next**. The configlet sets up the device for you.

If you want to bypass the ICW and go directly to the WebUI, select the last option, then click **Next**.

If you are not using a configlet to configure the device and want to use the ICW, select the first option, then click **Next**. The Initial Configuration Wizard welcome screen appears. Click **Next**.

To configure your device with the WebUI or ICW, refer to the SSG 5 Hardware Installation and Configuration Guide.

By default the ethernet0/2 — ethernet0/6 interfaces are bound to the bridge group **bgroup0** and they all share the IP address **192.168.1.1/24**. You can connect the SSG 5 device to your trusted network with any of the ports bound to this bgroup.

To change the interface bindings, refer to the SSG 5 Hardware Installation and Configuration Guide.

The following table explains the default interface-to-zone bindings:

| Label      | Interface                          | Zone    |
|------------|------------------------------------|---------|
| Ethernet p | orts:                              |         |
| 0/0        | ethernet0/0                        | Untrust |
| 0/1        | ethernet0/1                        | DMZ     |
| 0/2        | bgroup0 (ethernet0/2)              | Trust   |
| 0/3        | bgroup0 (ethernet0/3)              | Trust   |
| 0/4        | bgroup0 (ethernet0/4)              | Trust   |
| 0/5        | bgroup0 (ethernet0/5)              | Trust   |
| 0/6        | bgroup0 (ethernet0/6)              | Trust   |
| AUX        | serial0                            | Null    |
| WAN port   | s:                                 |         |
| ISDN       | serial0                            | Untrust |
| V.92       | serial0                            | Untrust |
| SSG 5-WL   | AN: (On WLAN versions only)        |         |
|            | wireless0/0 (default IP address is | Trust   |
|            | 192.168.2.1/24)                    |         |
|            | wireless0/1-0/3                    | Null    |

Copyright © 2006 Juniper Networks, Inc. All rights reserved. Juniper Networks, the Juniper Networks logo, NetScreen, NetScreen Technologies, GigaScreen, NetScreen-Global PRO, NetScreen-Remote, NetScreen ScreenOS and the NetScreen logo are trademarks and registered trademarks of Juniper Networks, Inc. in the United States and other countries. All other trademarks and registered trademarks are the property of their respective companies. Information in this document is subject to change without notice. No part of this document may be reproduced or transmitted in any form or by any means, electronic or mechanical, for any purpose, without receiving written permission from Juniper Networks, Inc.